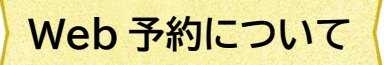

直方市立図書館のホームページの「本をさがす」画面から図書館の所蔵資料を検索し、予約をするこ とができます。

## Web 予約に必要なもの

・直方市立図書館の利用者カード番号(バーコードの下の8桁の数字)

・パスワード

※予約資料が準備できた連絡をメールで受け取る場合、

事前にメールアドレスの登録が必要です。

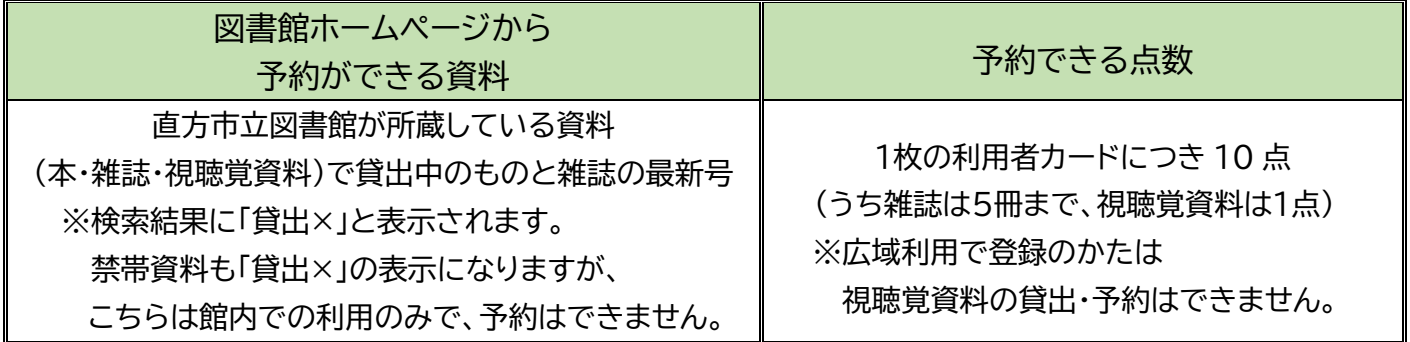

※Web 予約の場合、申込日の翌開館日に受付が完了となります。

(例:日曜日に Web 予約をした場合、月曜日は休館のため火曜日が予約受付日になります。) ※貸出期限を過ぎている資料をお持ちの場合、予約の申し込みはできません。

- ① 図書館ホームページの「ログイン」ボタンか 蔵書検索画面の右上「ログインはこちら」から ログインします。
- ② 資料検索の「蔵書検索・予約」「新着検索」「テーマ別資料」「分類参照検索」などから、予約したい本 を探します。

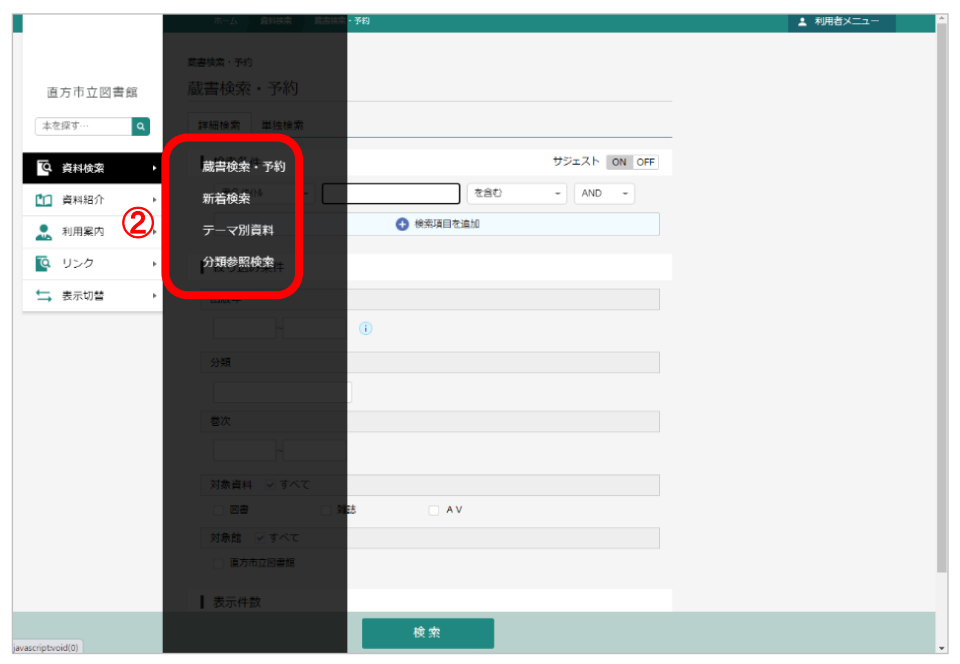

- ③ 検索結果から予約したい資料を確認し、「予約かごに追加」ボタンをクリックします。
- ④ 「予約かご」ボタンをクリックします。

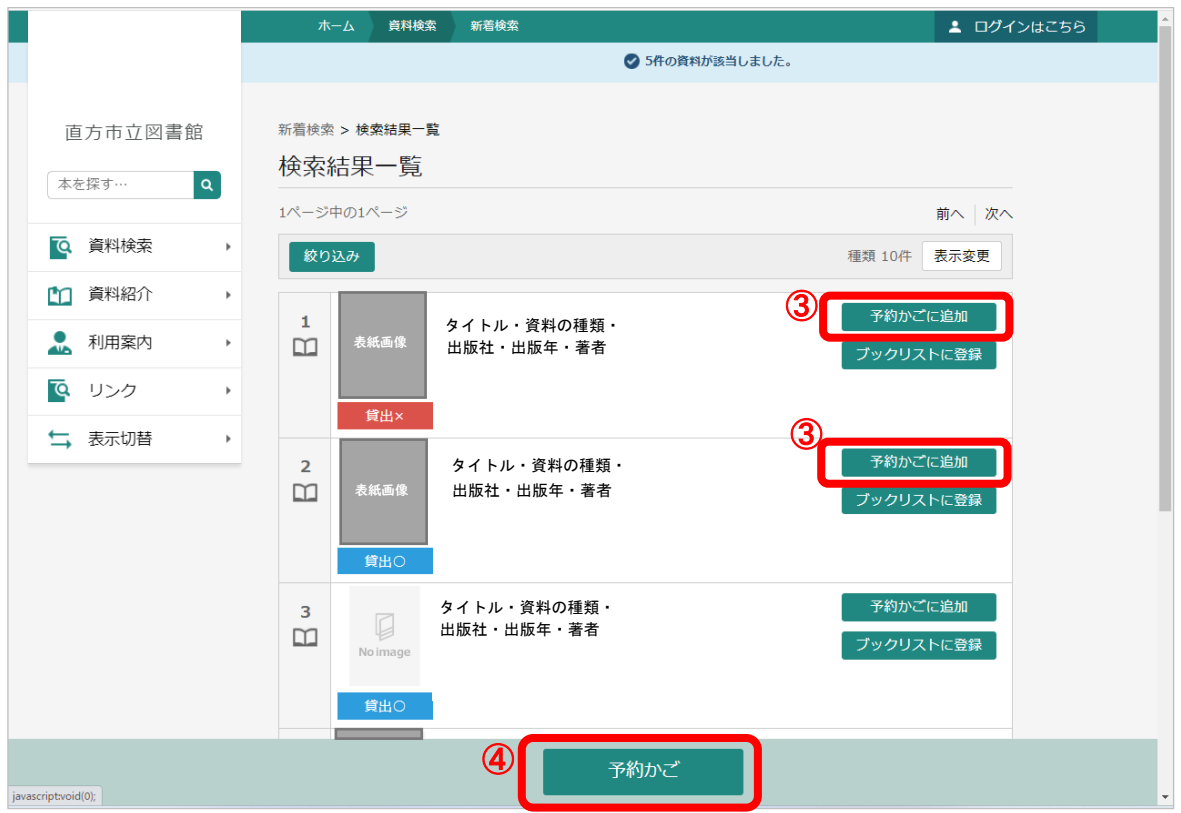

⑤ 予約かごのなかの状態です。予約する資料に✔を入れ、「予約」ボタンをクリックします。

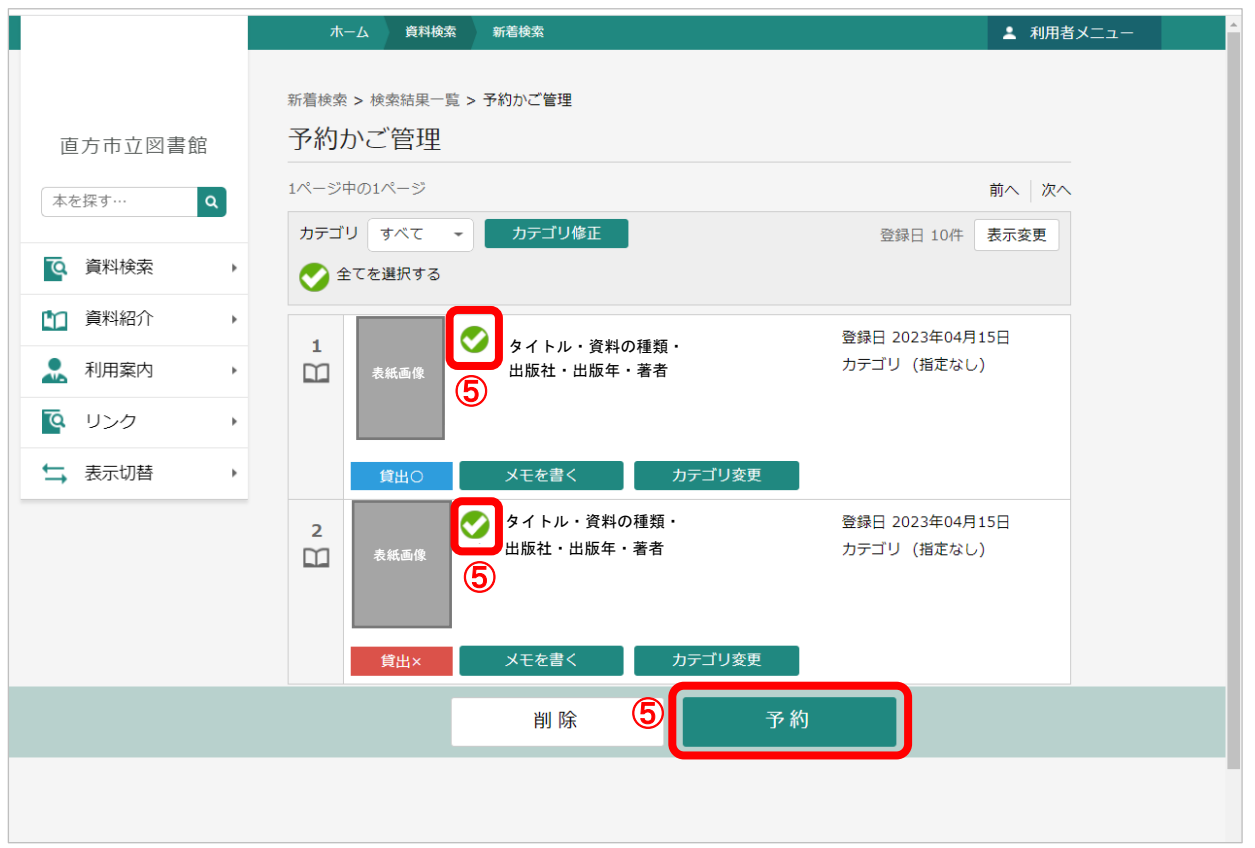

「貸出×」の資料は、貸出中か館外に持ち出せない資料です。貸出中の資料には予約ができます。 「貸出〇」の資料は現在、図書館の書架にある資料です。予約かごに入れることはできますが、 予約はできません。

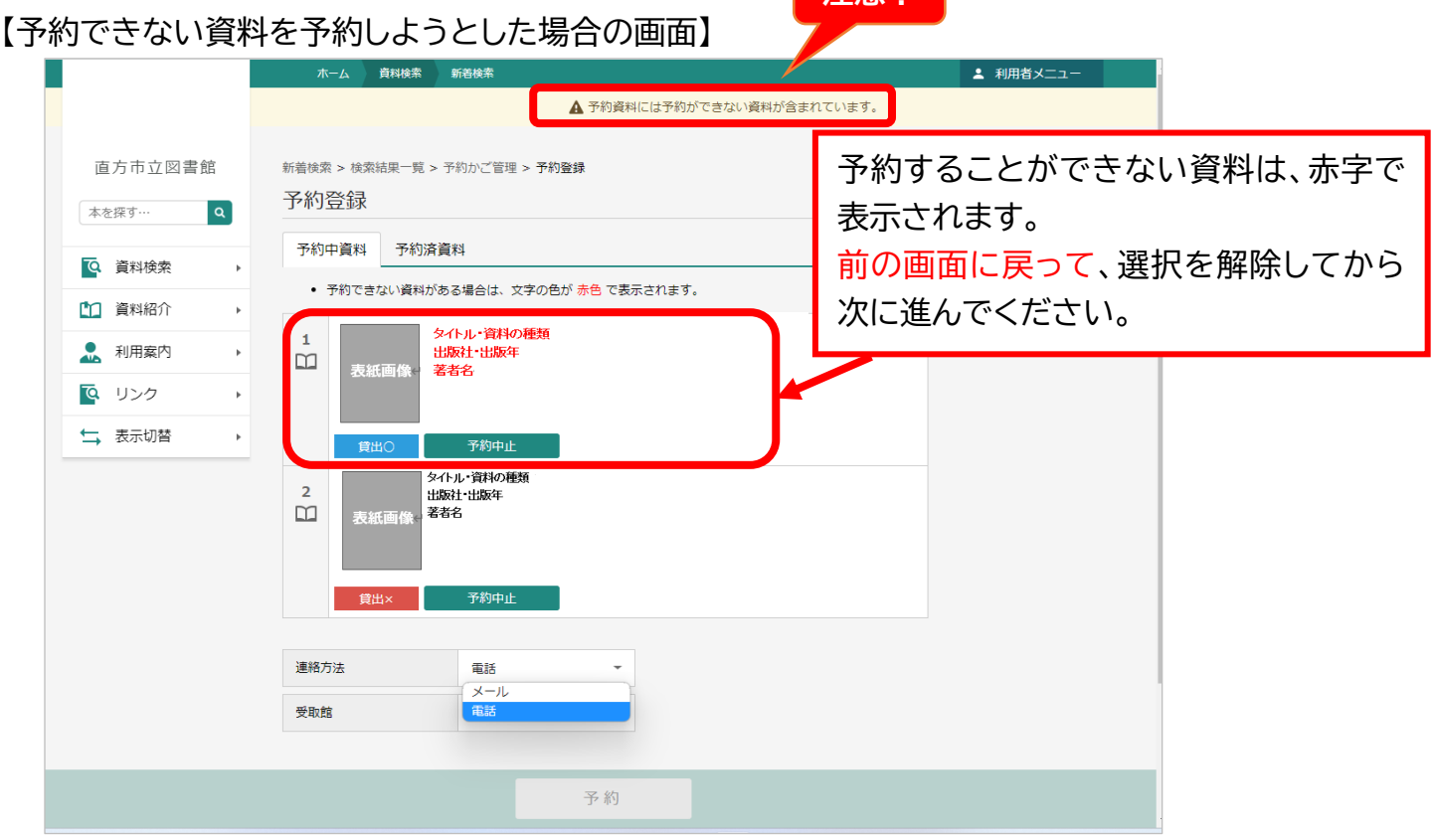

**注音** |

**⑥** 図書館からの連絡手段としてメールか電話を選び、「予約」ボタンをクリックします。

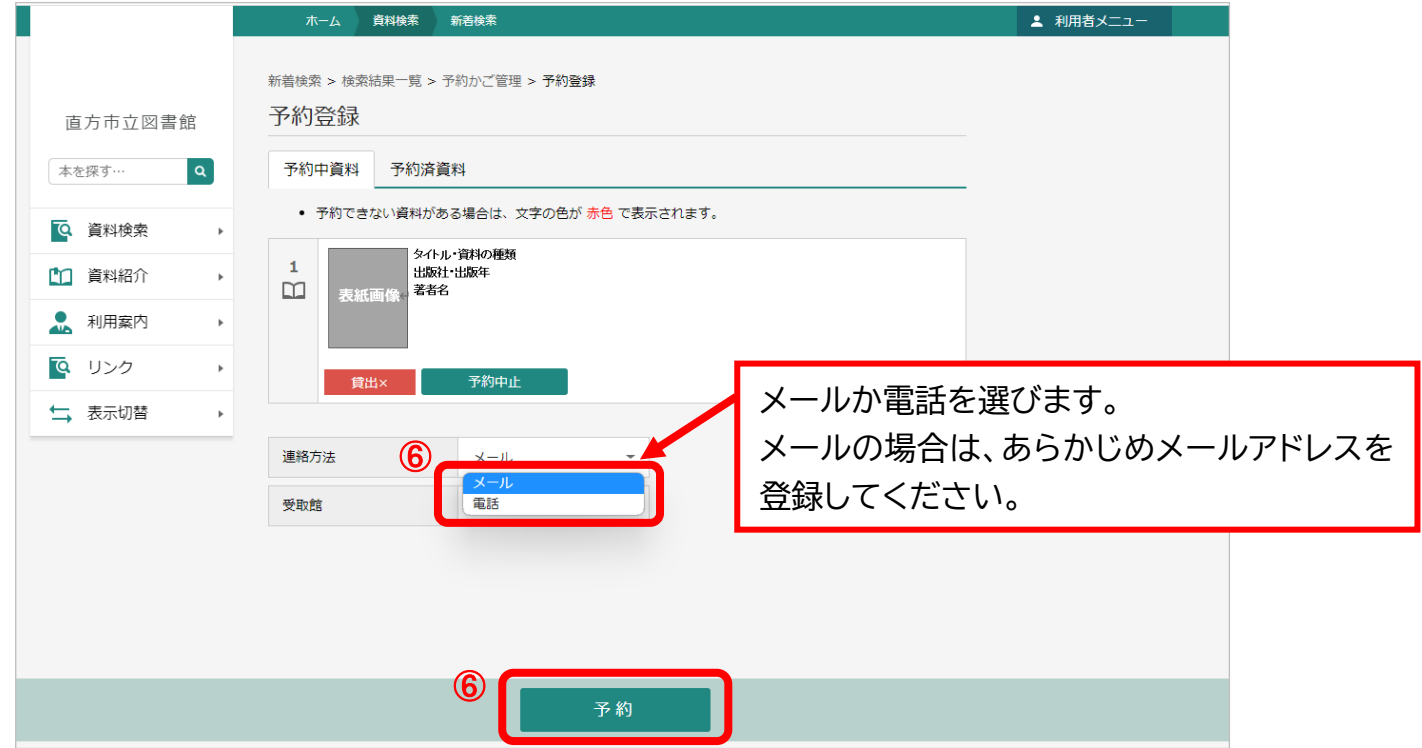

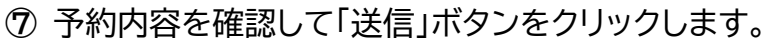

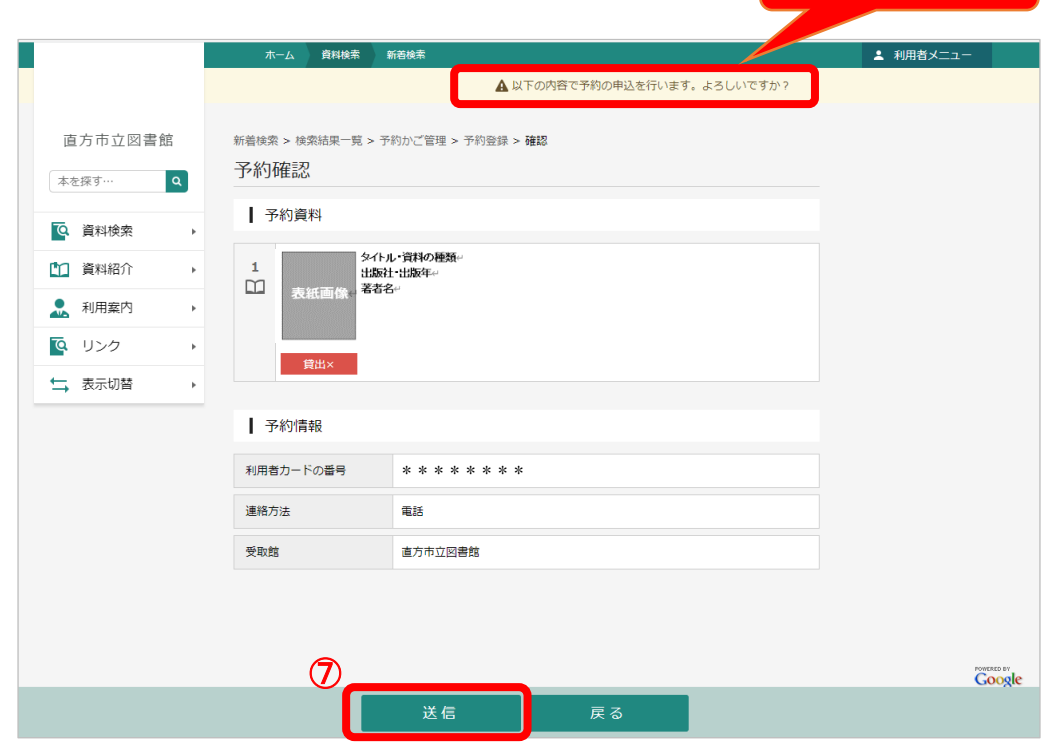

⑧ 「利用者メニュー」の「ご利用状況参照」画面から予約状況を確認します。 予約申込をした資料が、「依頼中」の表示になっていることを確認します。 「依頼中」の表示になっている資料は、予約申込をした日の翌開館日に予約完了になります。 その場合、「依頼中」から「●人待ち」に表示が変わります。

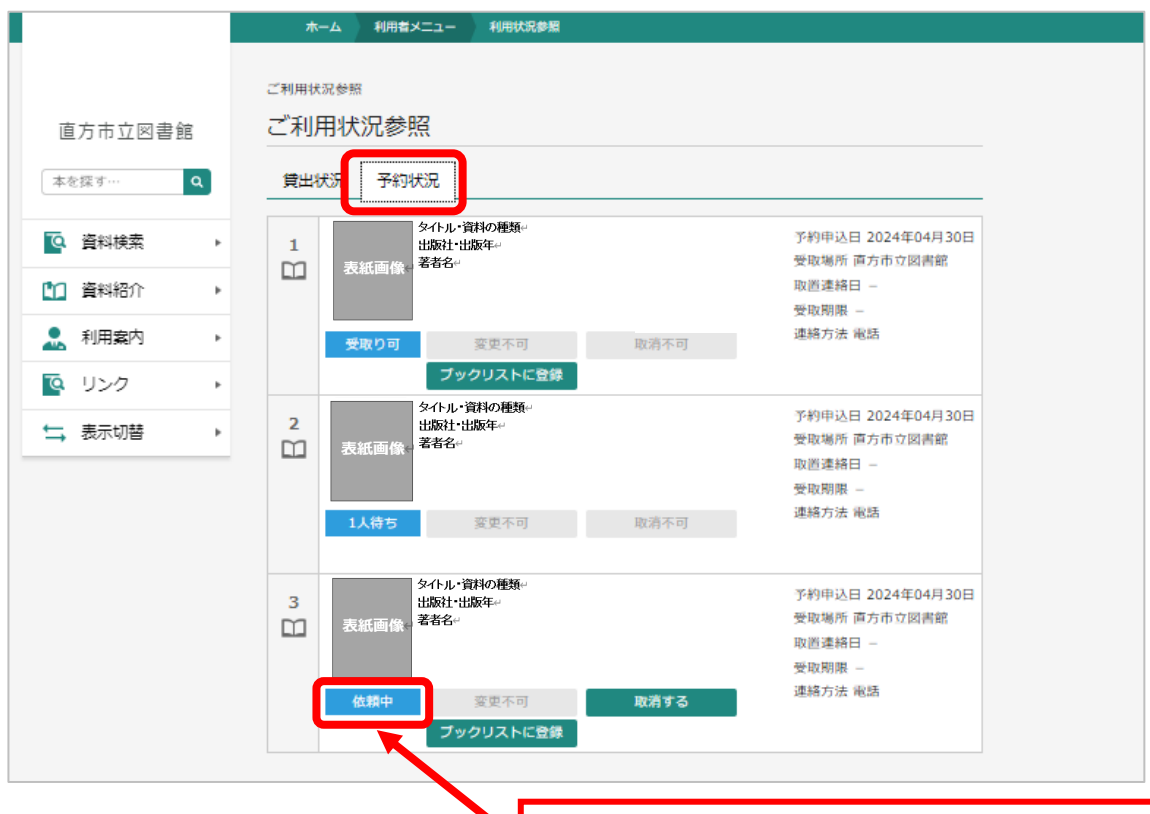

予約申込が完了になるまでは、ご自分で予約を取り消すことが できます。予約完了後に取り消す場合は、図書館のカウンター か電話でお知らせください。

**ここを確認!**